# OPPIDAN STUDENTS

Register as an Oppidan meal taker - Log on to ROSS; click on MY BOOKINGS  $\rightarrow$  MEALS

If you haven't yet registered as an Oppidan meal taker, you will be directed to a page which will ask if you want to register. Select YES and follow the instructions.

As an Oppidan meal taker, you can top up your meal account online, should you wish to pay via your student fees account. Do note that you need to have a credit balance available on your fees account, otherwise you will receive an error message.

Until tuition fees have been charged to fees accounts, the maximum amount that can be charged to your fees account, is R600.00

Should you prefer to pay cash / via card; you need to do so at the cashier inside the Student Bureau in Eden Grove.

Please provide proof of your payment to the Residence Systems Coordinator, either by emailing the proof of payment to meals(at)ru.ac.za - ensure that your student number and your full name and surname is included in the email.

Alternatively, you can hand in your proof of payment in person, at 35 South Street. Your meals balance can only be updated once the proof of payment has been received.

⊕ 2018: MEALS ARE SERVED FROM RESIDENCE DINING HALLS ONLY You will select your dining hall for each meal that you book.

There are a couple of ways to book your meals after your balance has been topped up:

1. Booking a block of meals – Click on ADDITIONAL OPTIONS, select BOOK FUTURE MEALS

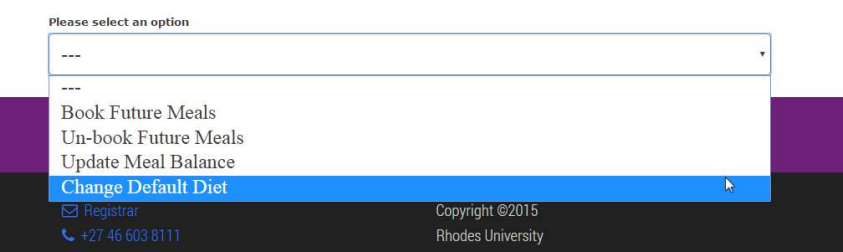

Select your choice from the drop-down menu (book or unbook); select the meal time that you want to change (e.g. breakfast / lunch / supper), select the booking range (all future meals / specify time frame), select the dining hall, and submit your changes.

This feature books all the meals that you have specified, on your default diet setting.

You can change your meals as follows:

2. To change meals one week at a time; click on WEEKLY VIEW

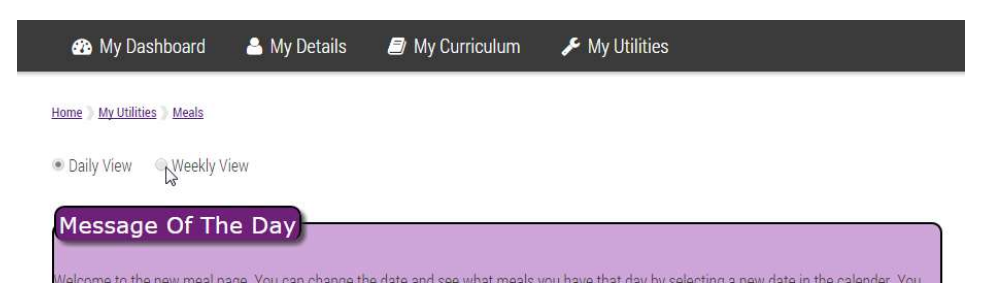

Select MEAL TIME and DATE RANGE if you are changing meals not in the current date range: You will be shown one of the two week cycles at a time.

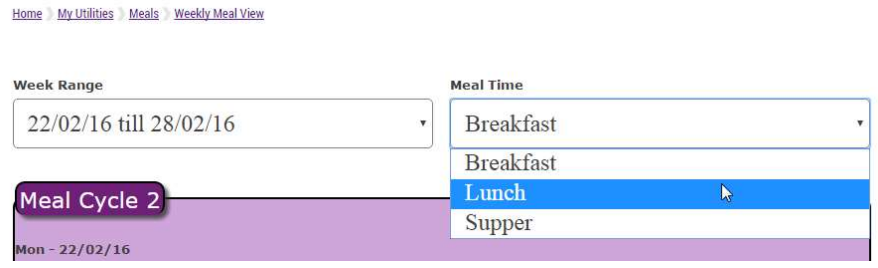

Change your meals according to your preference, by selecting the drop-down menu for each meal.

The BOOK RANGE allows you to specify the period that you want to apply the changes to. Either for this date range only, or for all future meals on this cycle, or you can select the period of time that you want to apply the changes to. In other words, the repeat cycle is giving you more options to choose from. Click on SUBMIT when you are done. Do the same for breakfast and supper, should you wish to make changes. Remember to select the following week's date range if you want to cover both weeks of the two-week menu cycle.

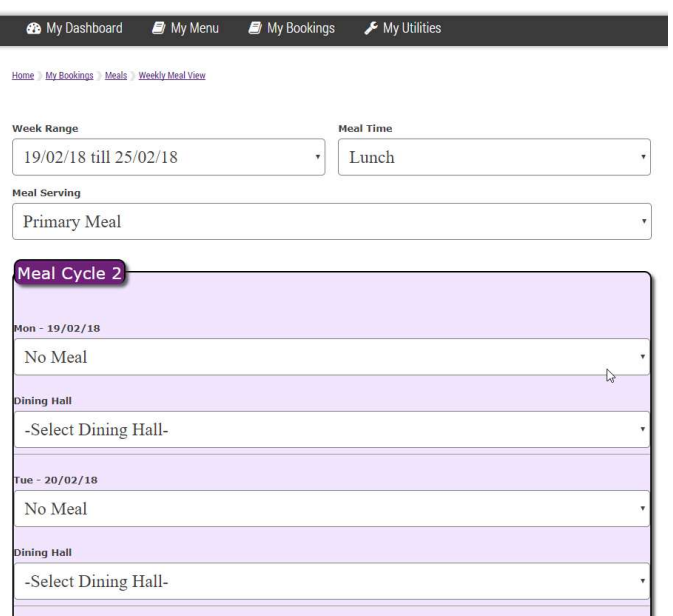

- **P** Remember to also select the DINING HALL for each meal.
- 3. To only book one or two specific meals, go to DAILY VIEW, select the date that you wish to book your meal for and click on the pencil to edit your options.

Be very careful to not use Book Range option 2 (All future meals for ----day - Cycle x). This will book all future days on the same cycle. In other words, you will use all your funds booking only every second Wednesday, for example. This feature is more geared towards residence students who wishes to change their meals for one specific meal, for all future meals.

. Daily View Weekly View

#### Message Of The Day

Welcome to the new meal page. You can change the date and see what meals you have that day by selecting a new date in the calender. You can edit a meal by clicking on the "pencil" next to your meal. You can only update meals 48 hours in advance. However you can change the meal you had today for all future meals. Alternatively pick a date more than 48 hour into the future to edit a specific meal for that date. If you have any queries please email meals@ru.ac za ; Oppidan students: when selecting your booking range, be careful if you use "All future meals for this day - cycle X". This will repeat this specific day's booking, every second week (as per menu cycle) until your funds have been depleted. Do not use it to book meals, unless you are only going to attend meals on this specific day. ; To book all lunches for a specific period, go to ADDITIONAL OPTIONS -> BOOK FUTURE MEALS. Select LUNCH. Select SPECIFY TIME FRAME. Enter the dates required. This books all your unches for that period, under your default diet setting. You can edit your meals per meal, thereafter. You can also unbook all of your meals in one go, should you wish to do so, by using the UNBOOK FUTURE MEALS option.;

lease note: There is a new "Weekly View" option above to update all meals for a cycle week for a specific meal time. You can apply this updat o the single week, or all future weeks for that cycle.

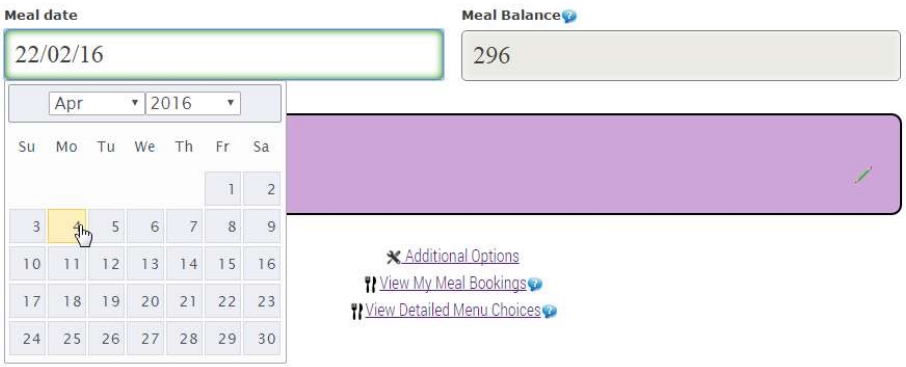

Packed meal bookings cannot be made online. To apply for a packed meal, download the application form and follow the instructions on it. For comments, questions, suggestions contact: Meals Coordinator (meals@ru.ac.za)

**RHODES UNIVERSITY** 

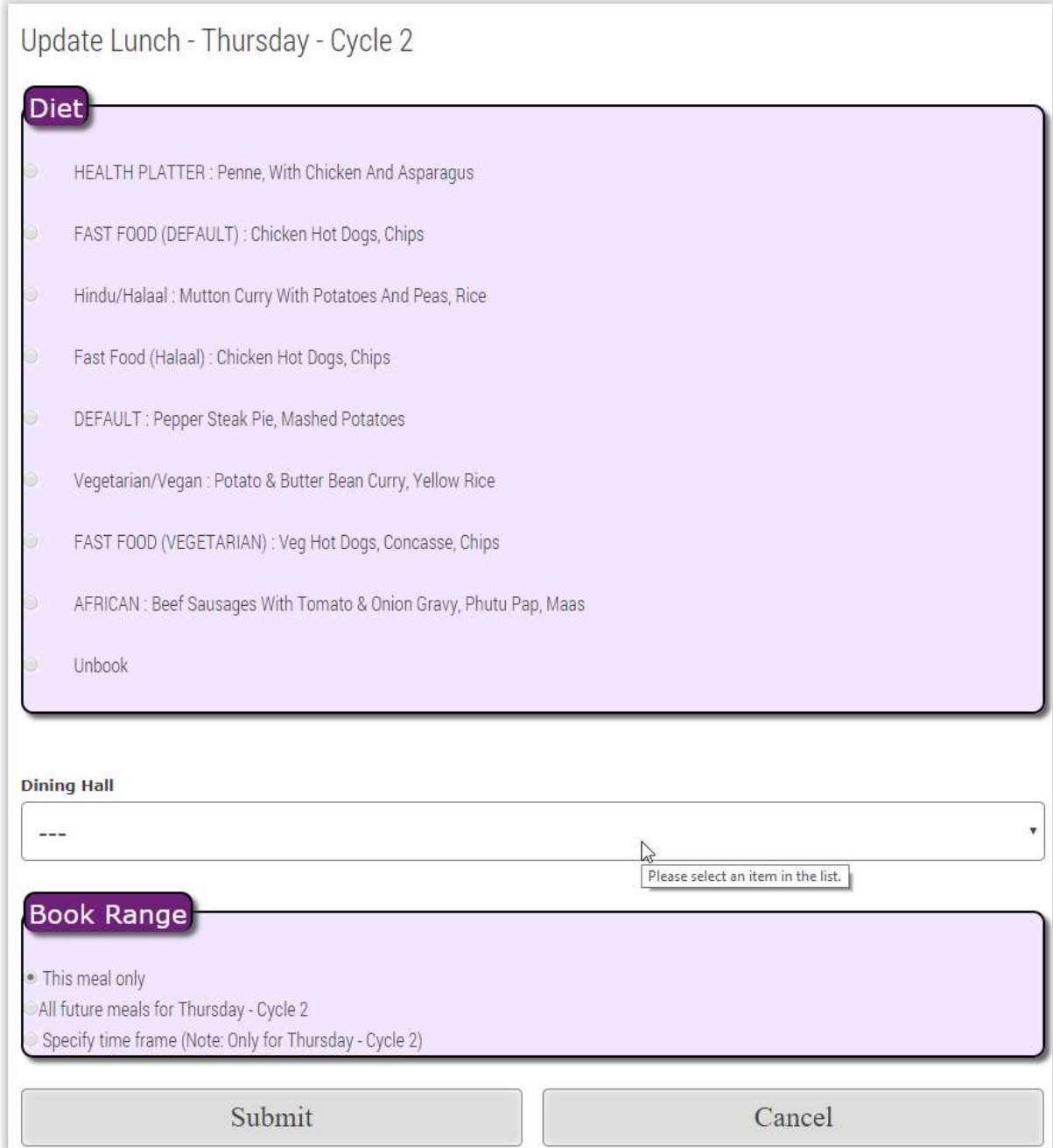

4. To double book a meal:

First ensure that your first meal is booked. Go to DAILY VIEW and select the day that you wish to make an additional booking. This will only work for meals beyond the 48 hour booking rule. You will see a green "plus" sign icon next to the meal time (add new meal). Click on it and add your meal.

· Daily View • Weekly View

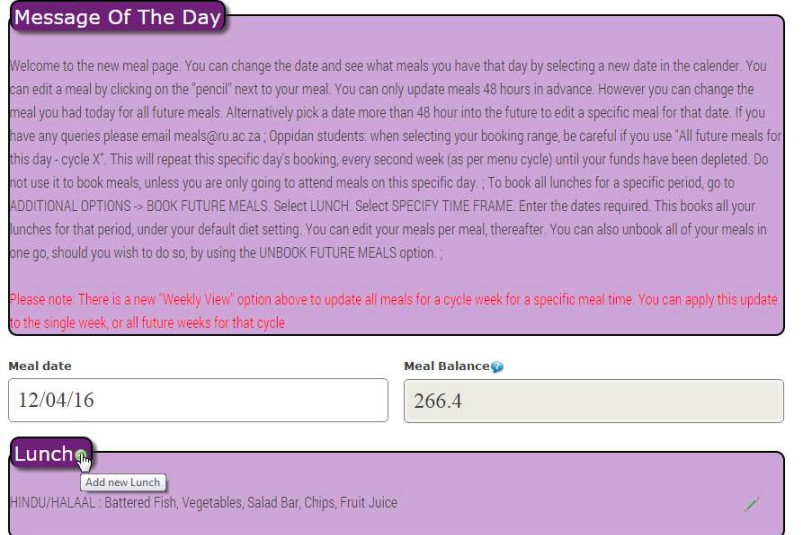

5. To change your default diet preference:

### Click on ADDITIONAL OPTIONS

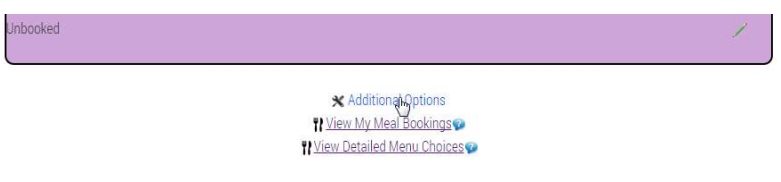

#### From the drop-down menu; select CHANGE DEFAULT DIET

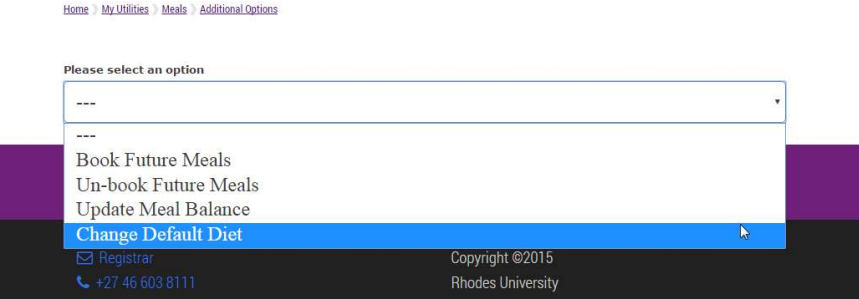

There are three choices to choose from: Default / Halaal / Vegetarian.

You can also choose to change all future meals to your new default setting, by ticking the box. Submit your changes.

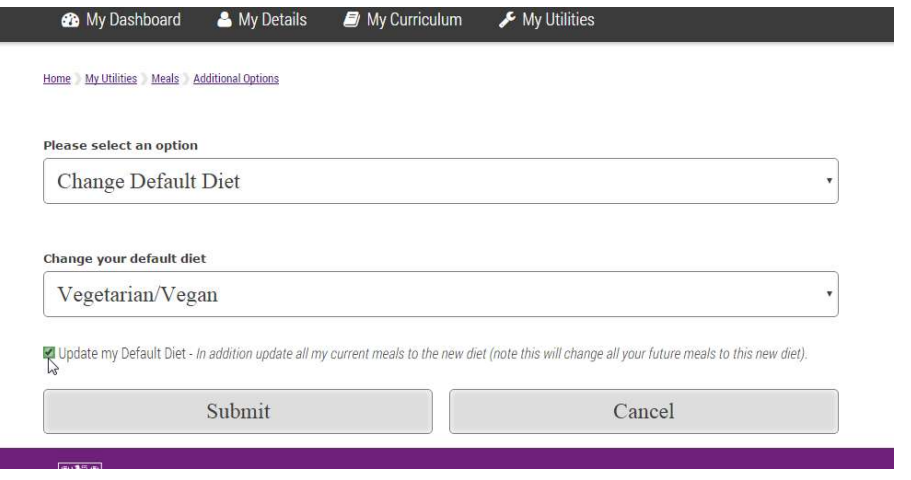

6. Additional Options features:

Here you can also opt to rebook a block of future meals, or unbook a block of future meals, in two easy steps.

Select your choice from the drop-down menu (book or unbook); select the meal time that you want to change (e.g. breakfast / lunch / supper), select the booking range (all future meals / specify time frame) and submit your changes.

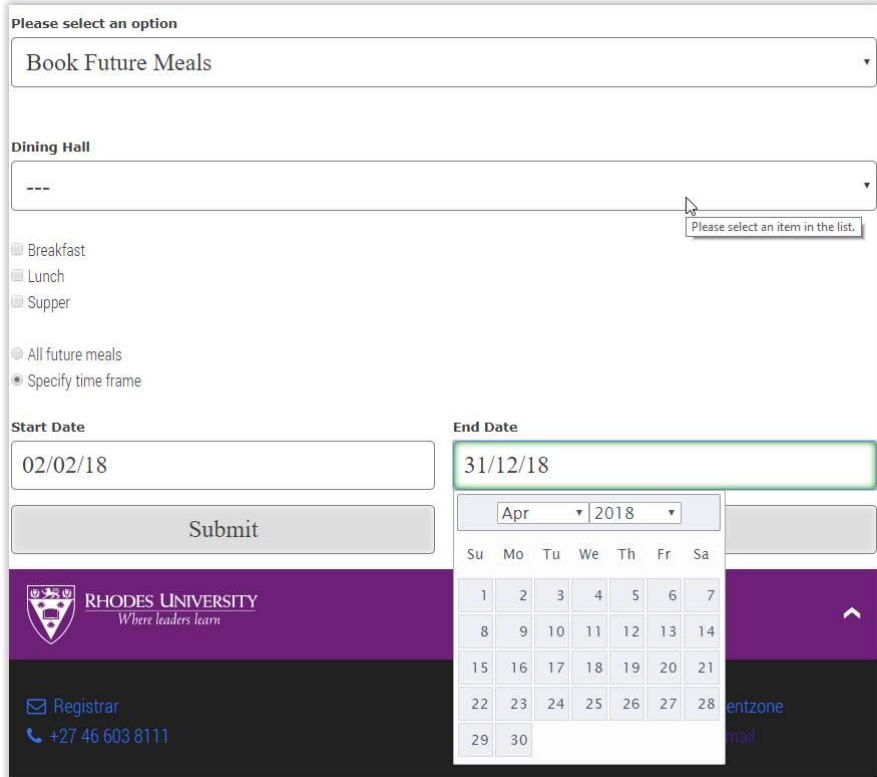

7. Other features of the meal pages:

Home My Utilities Meals My Menu

Click on VIEW MY MEAL BOOKINGS to view your meals for the current two week cycle (click on My menu date to change the period of time that you want to view)

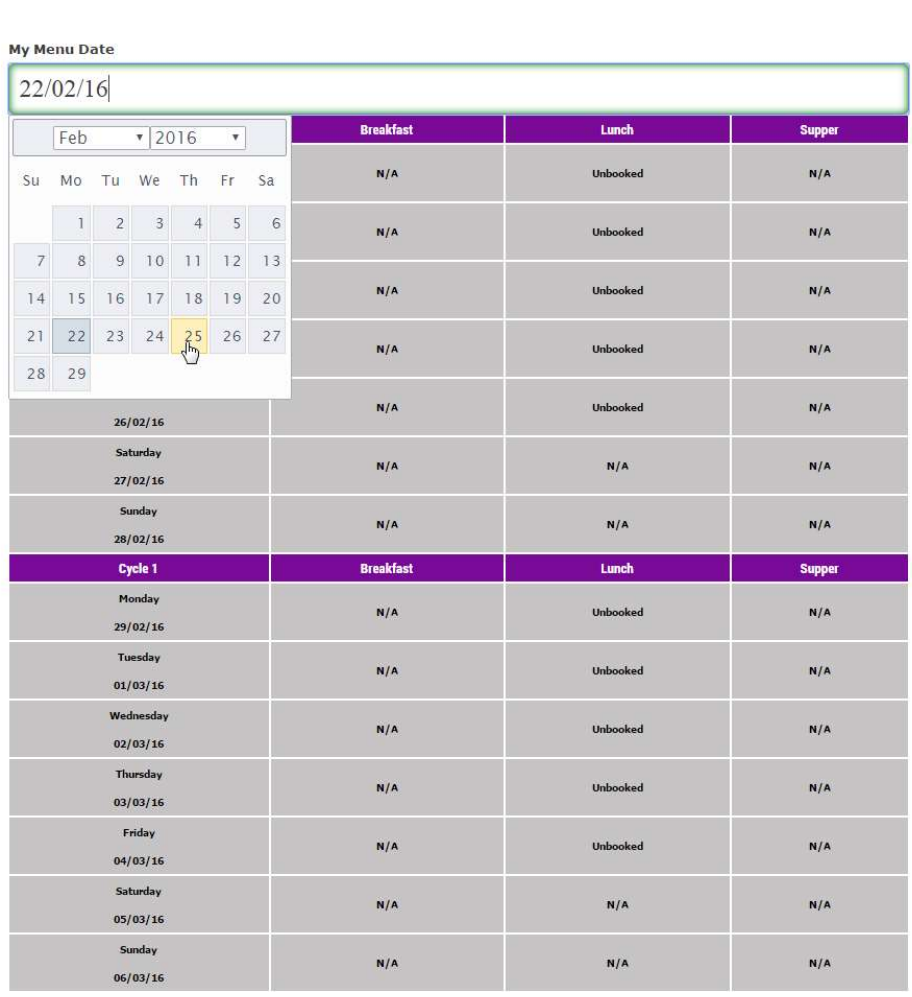

Click on VIEW DETAILED MENU CHOICES to view the full two week menu cycle.

## To RATE MEALS

Log on to Ross click on MY BOOKINGS→ MEALS

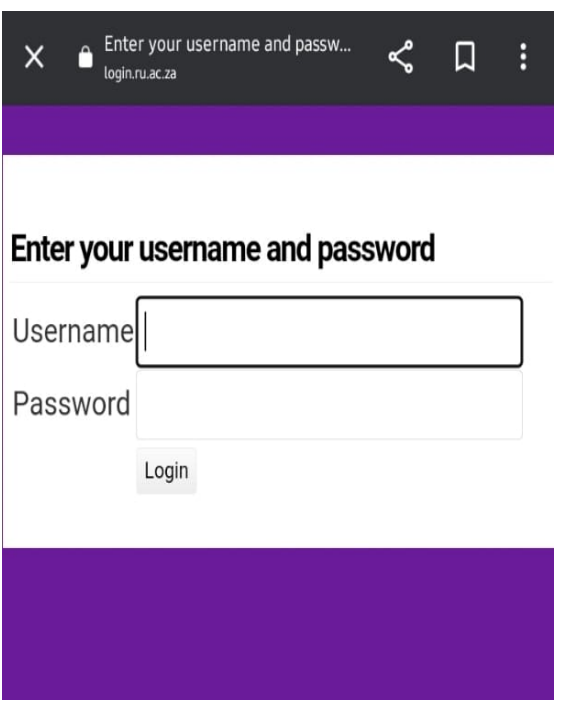

You will see your meals (booked, unbooked, and taken)

Click on the star next to the meal you wish to RATE.

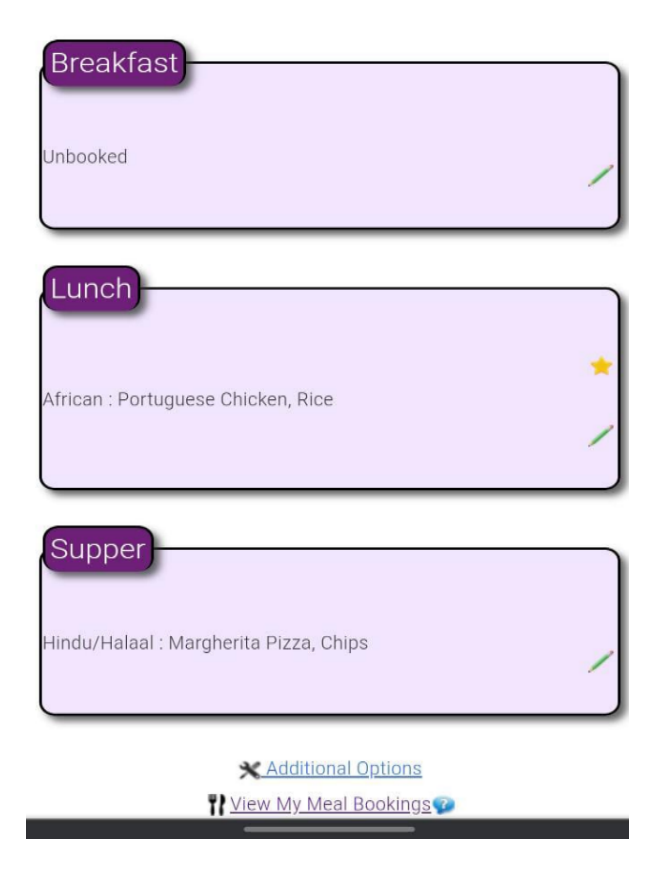

Rate, comment(optional) and submit.

Meal Details : Friday the 19/08/22 Lunch African : Portuguese Chicken, Rice

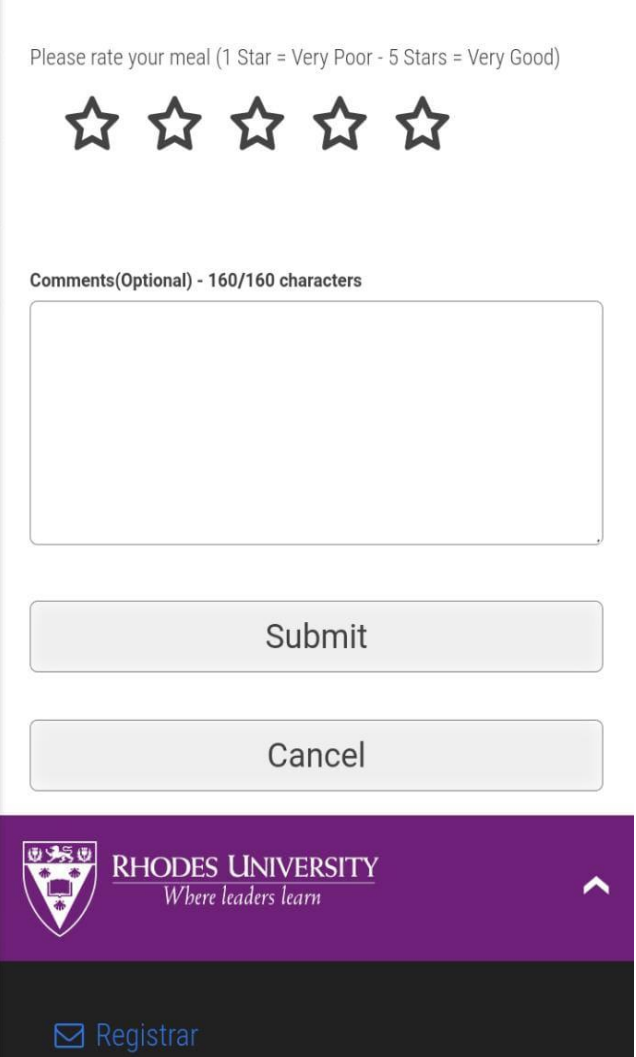

Food services will get an automated anonymous email with the rating.